## **Import data to PC from ACDP iPhone IOS version**

1. Install the iTunes from Apple's official website.

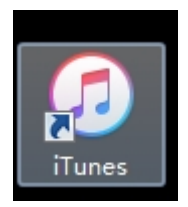

2. Connect the iPhone by iTunes.

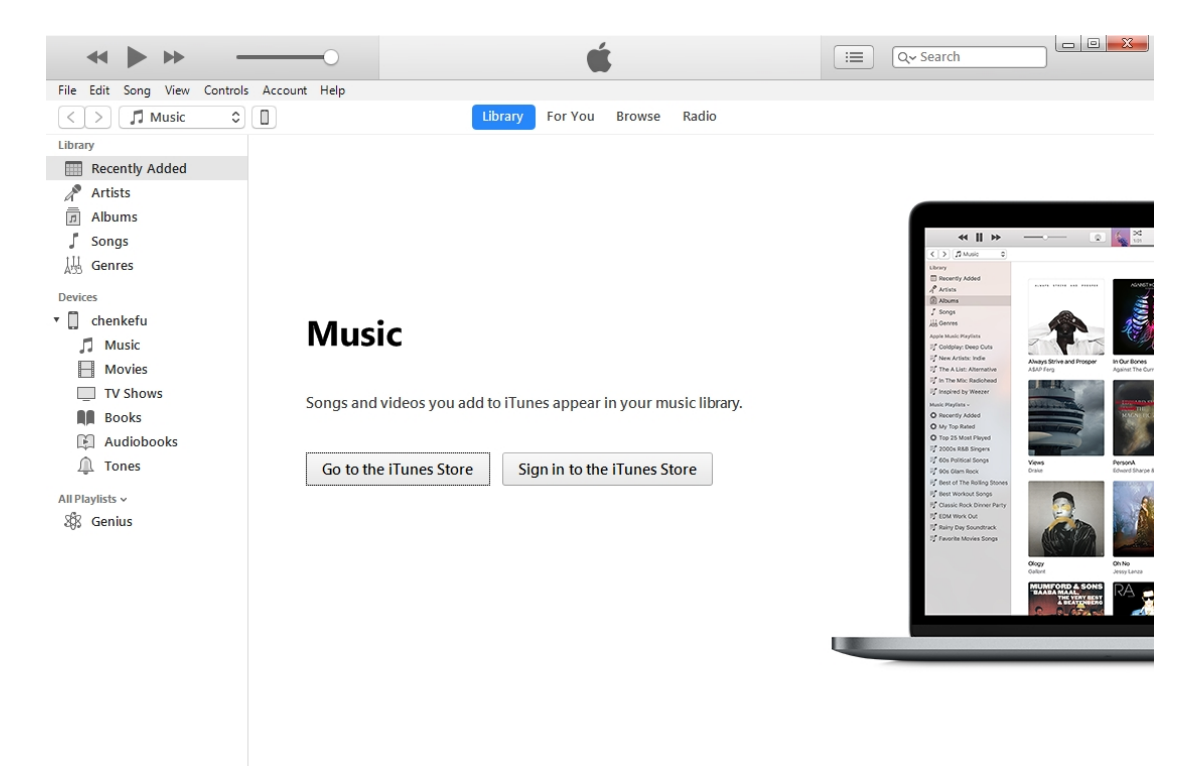

3. Click the following icon.

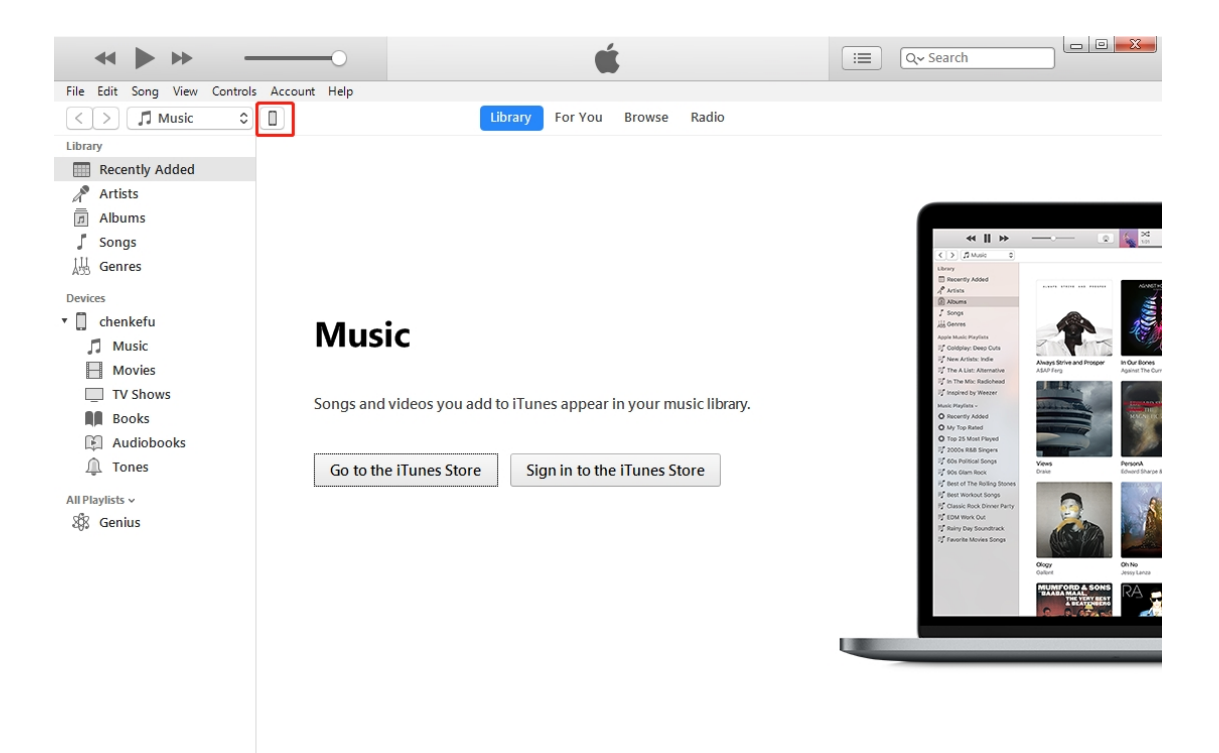

4. Click the following icon.

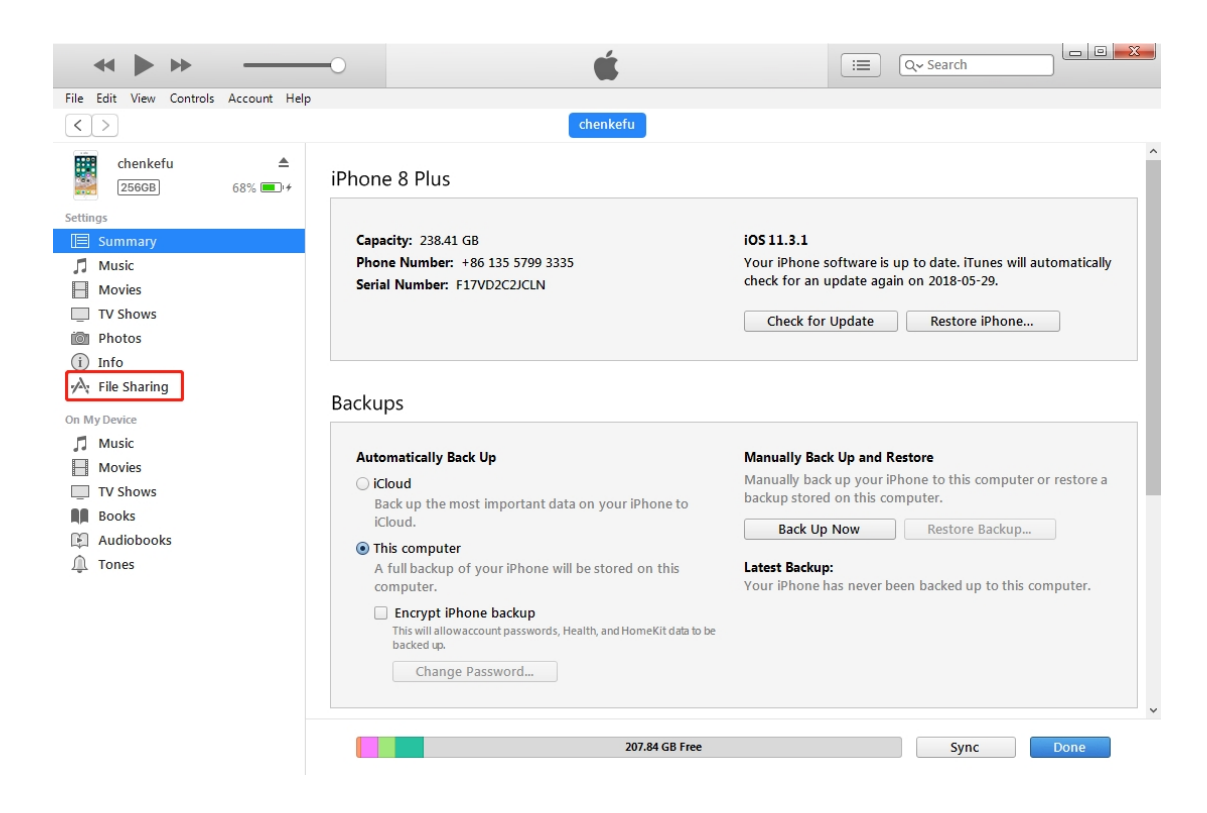

5. Click the following icon.

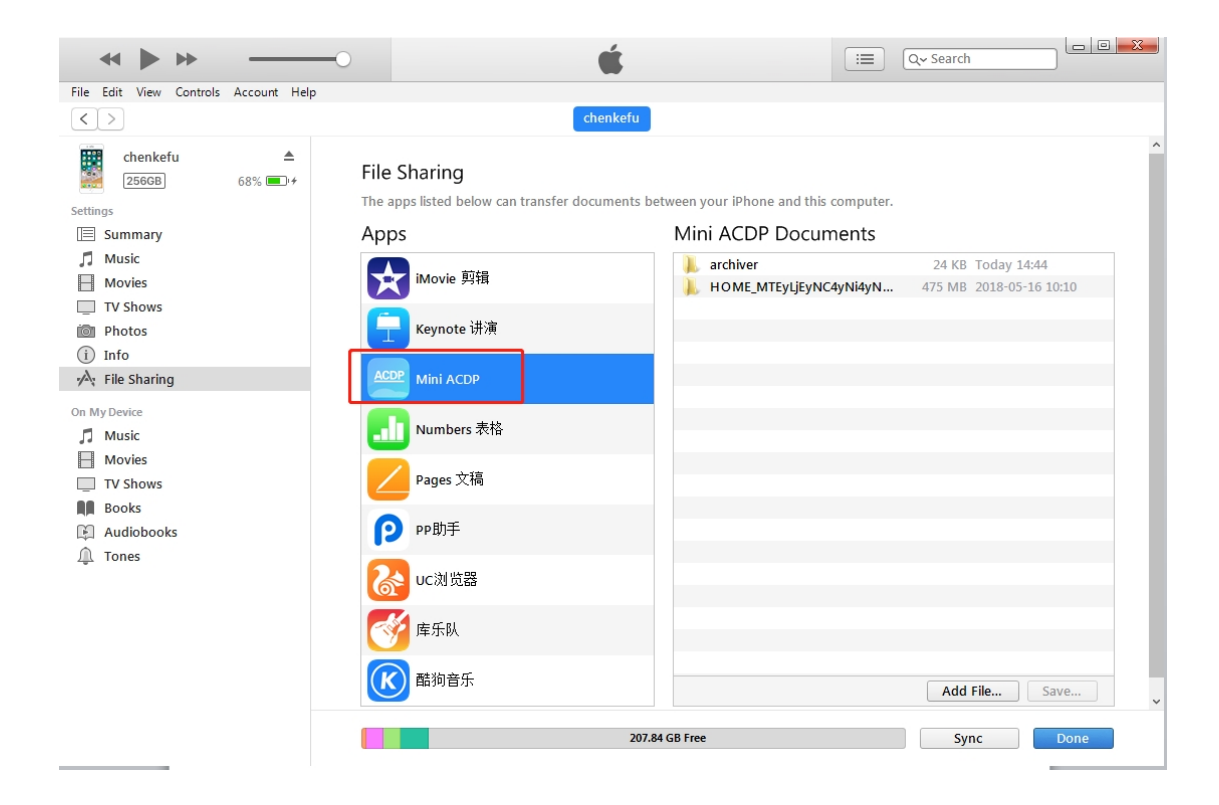

6. Click the following icon, then click " Save "

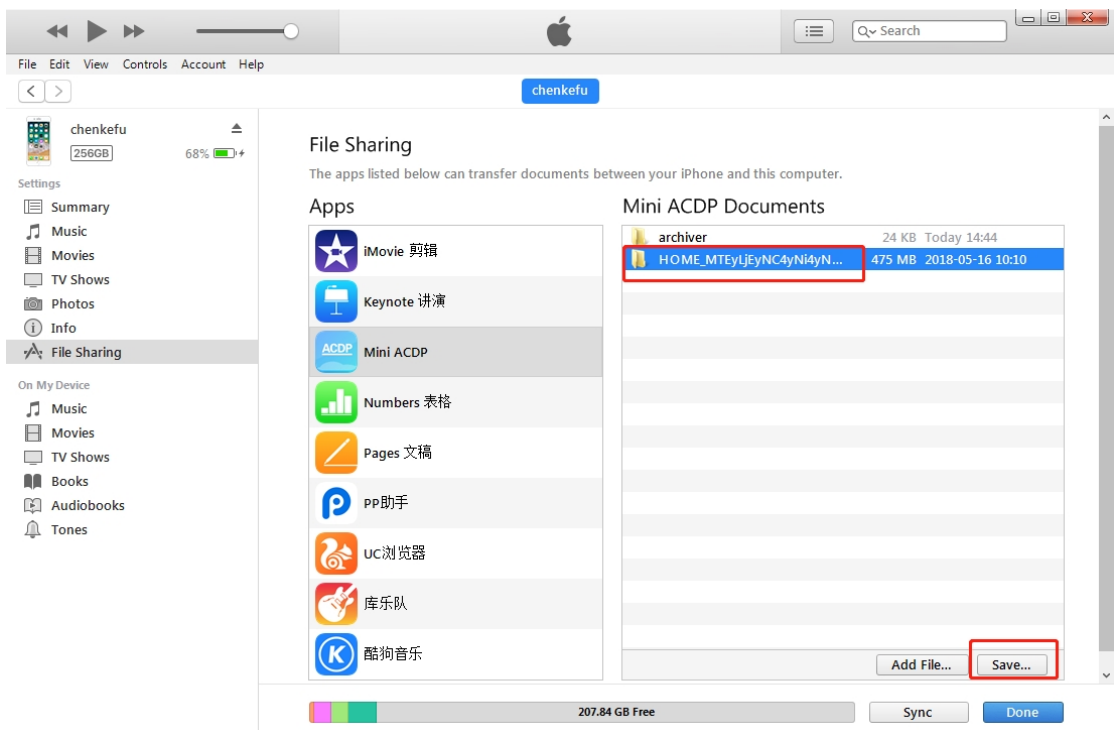

7. Choose a folder to save the data.

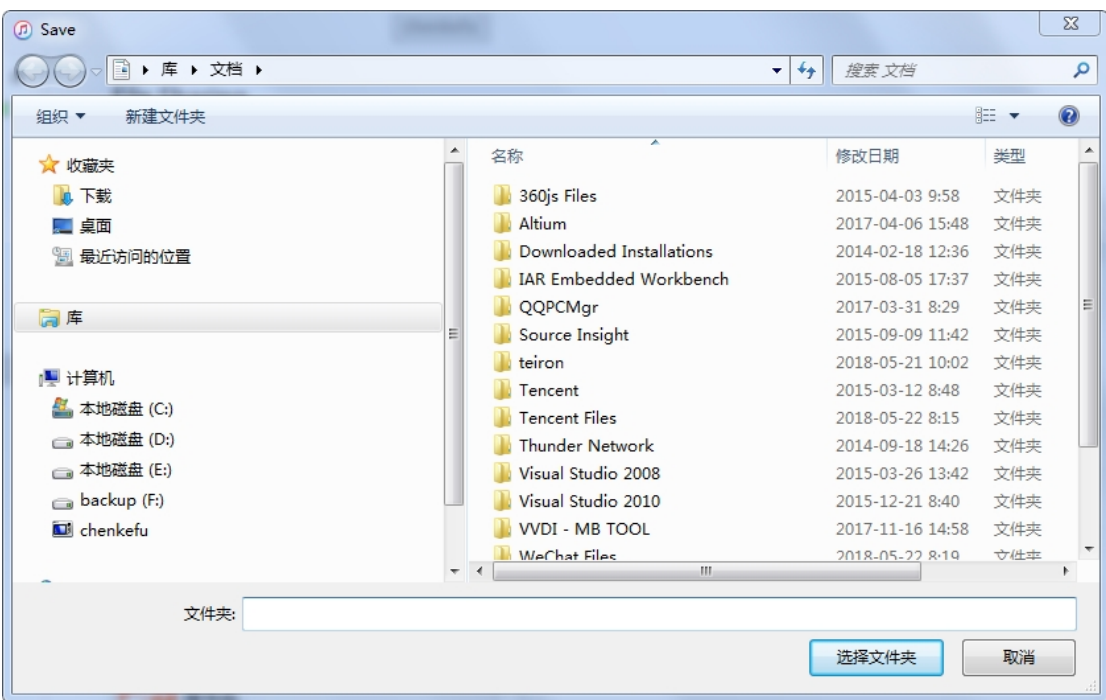

8. Find the "ACDP data" folder and open it.

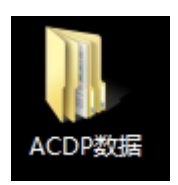

9. Open the folder which save the data.

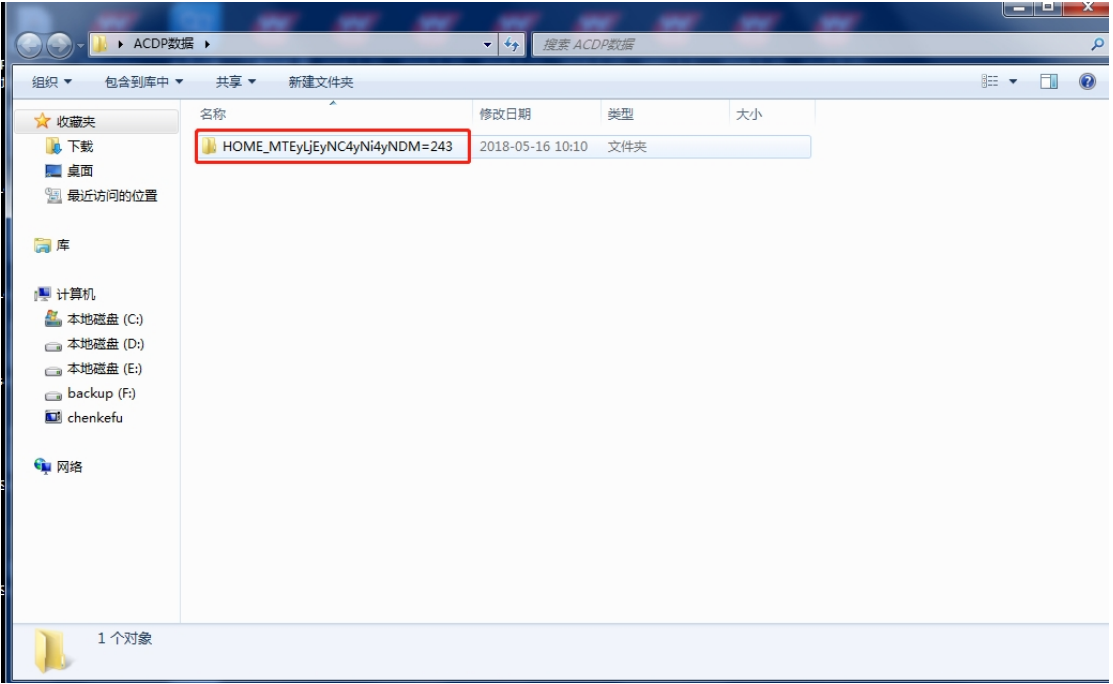

## 10. Open the " Custom " folder.

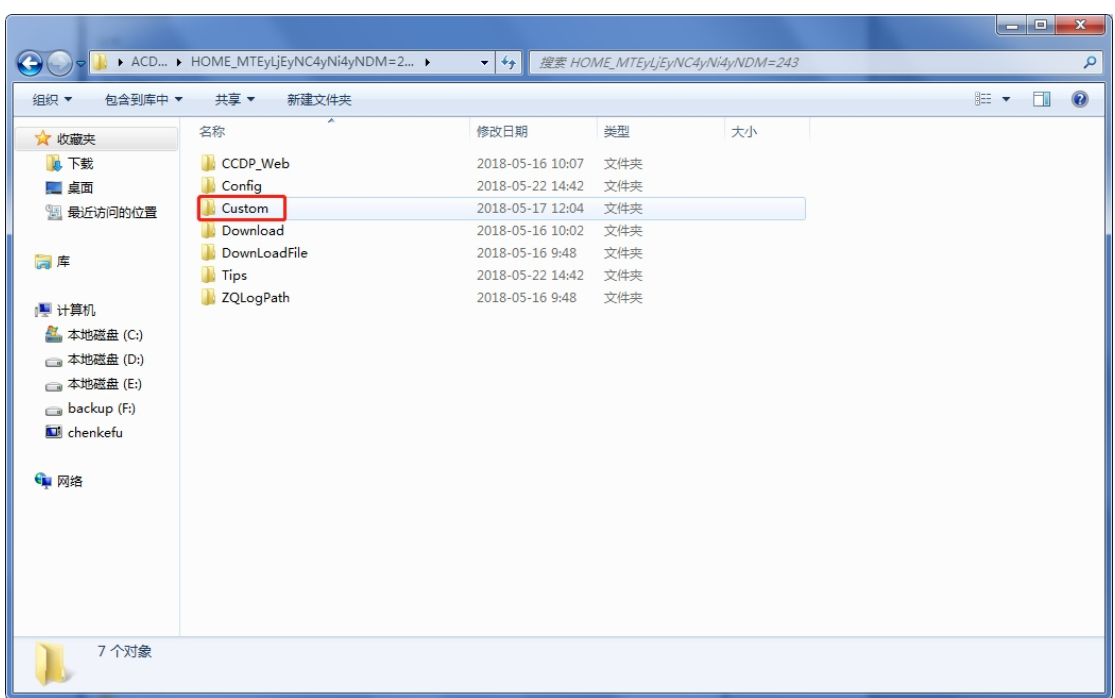

11. The data of 8-pin IC is saved in the " ic".

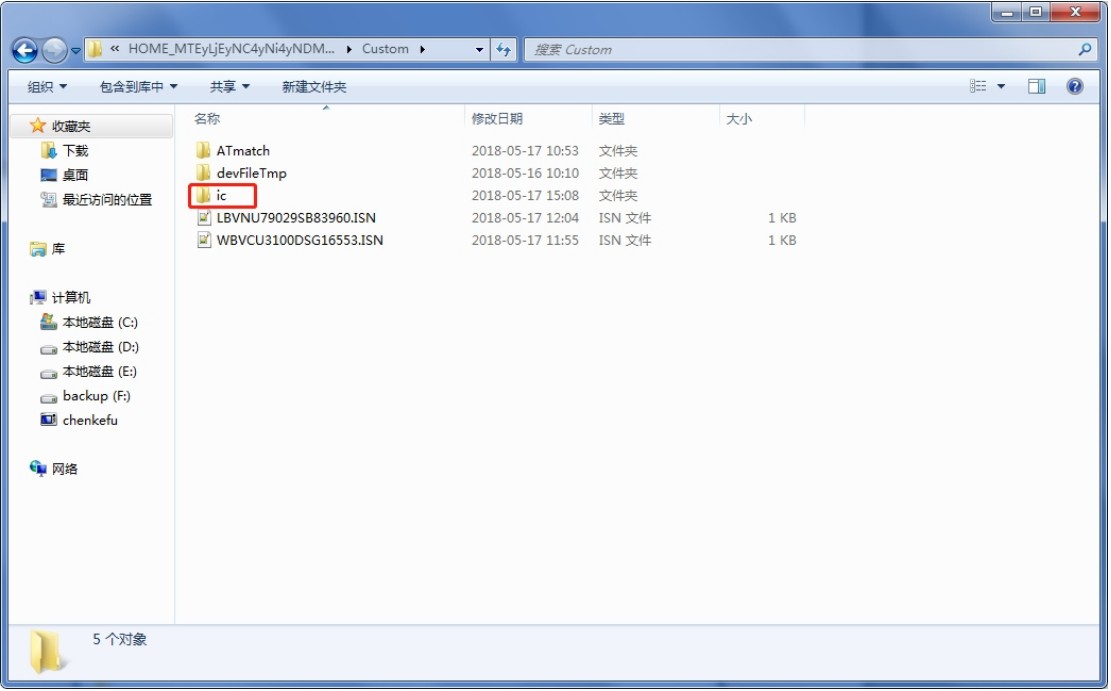

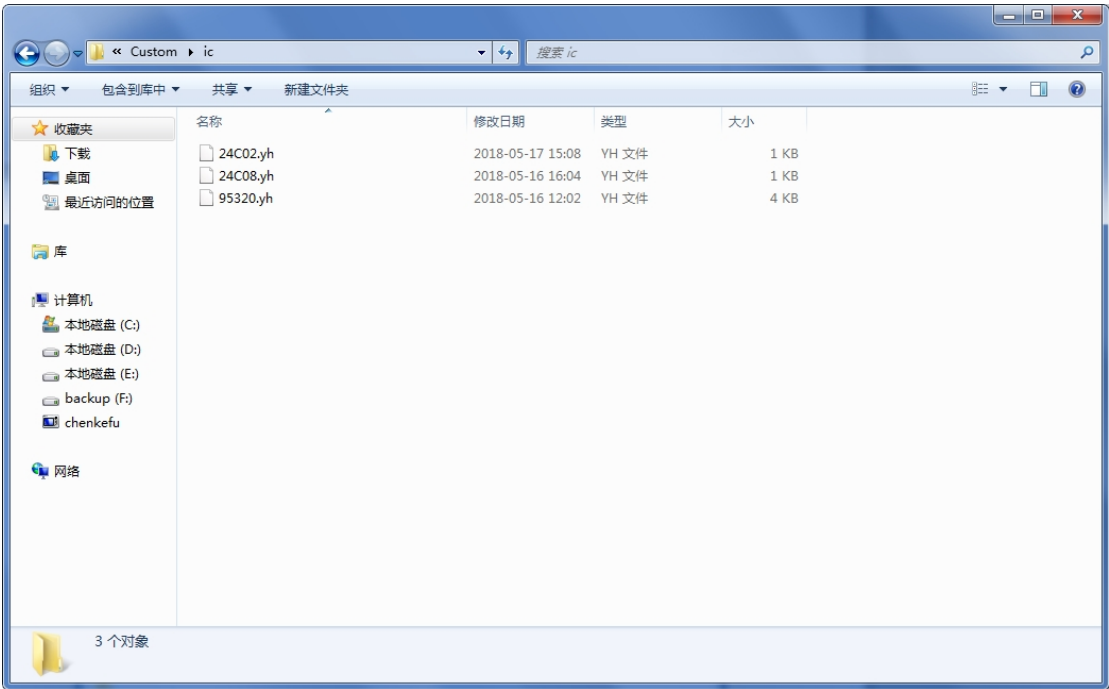

12. BMW and the other models data is saved in "ATmatch " folder.

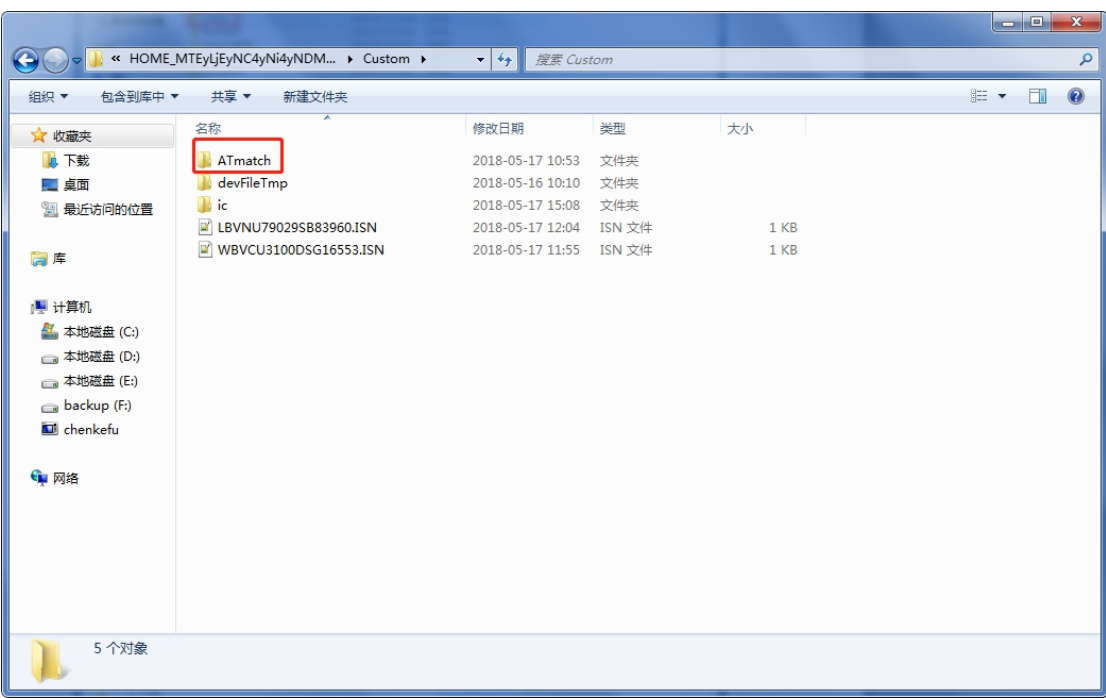

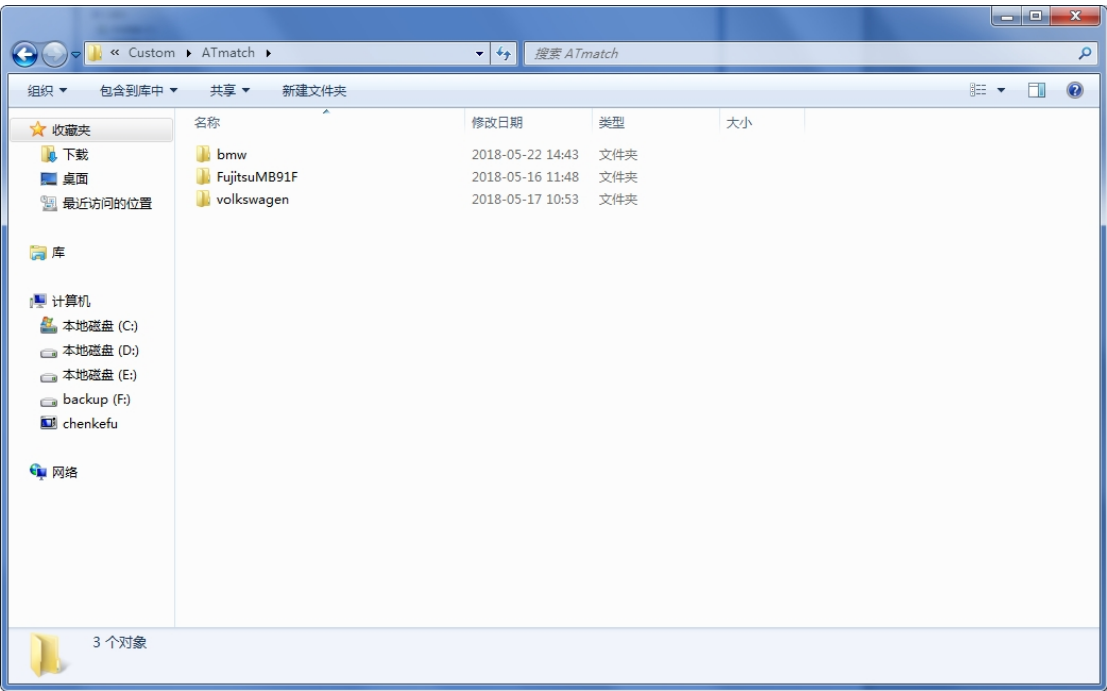